## **Whitfield State School Learning at Home: MIS, Virtual Classroom, Live Sessions, Teleconference**

**Computer/Device:** Your child can access their online learning activities using most devices. This includes laptop or desktop computers, iPads and other tablet computers. See supporting steps below for **PC/ Mac or App**

# **Accessing your child's email account**

What is my child's EQ Email address? Every student in Education Queensland has their own email address. This email address is as follows <student username>@eq.edu.au To access you child's account follow these steps

- 1. Go t[o https://owa.eq.edu.au/](https://owa.eq.edu.au/)
- 2. Use your students EQ username and password to log in
- The students mailbox will open.

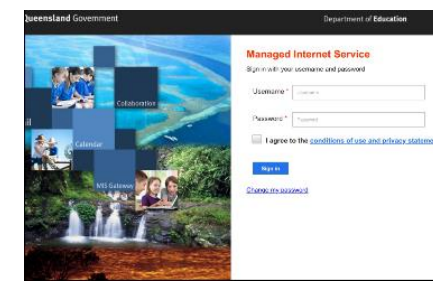

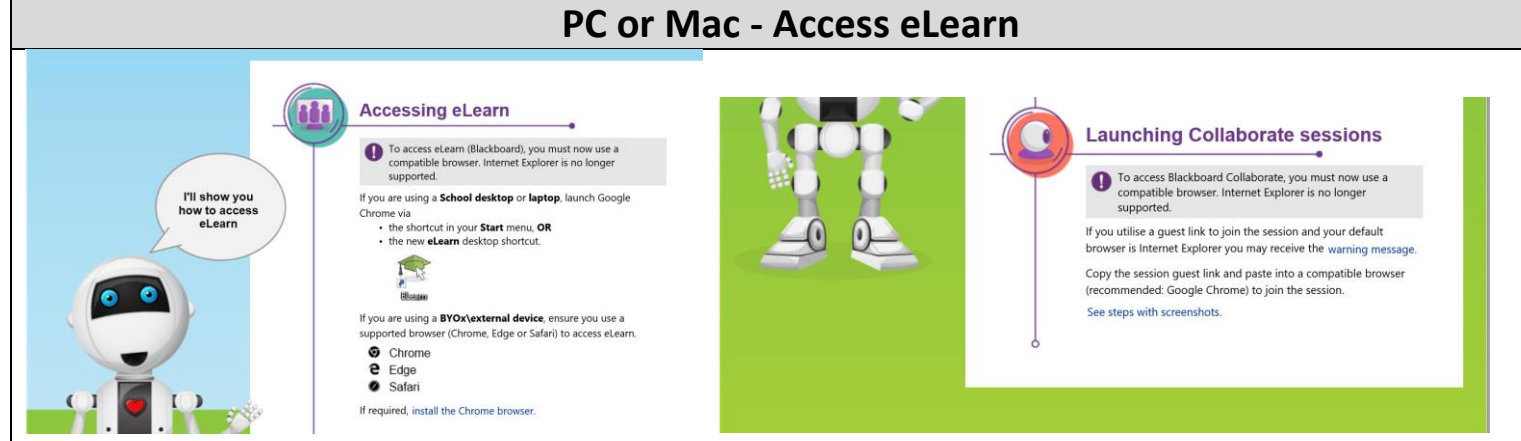

## **STEP 1: How to access your learning activities**

### Open a web browser

- Google Chrome, Firefox, Safari or Microsoft Edge are supported.
- Internet Explorer **will not** work.

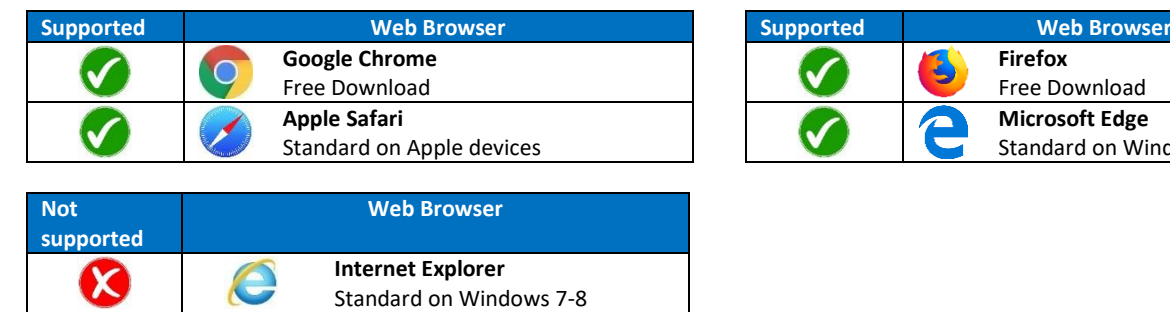

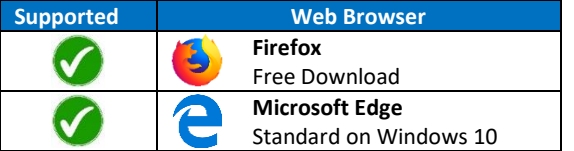

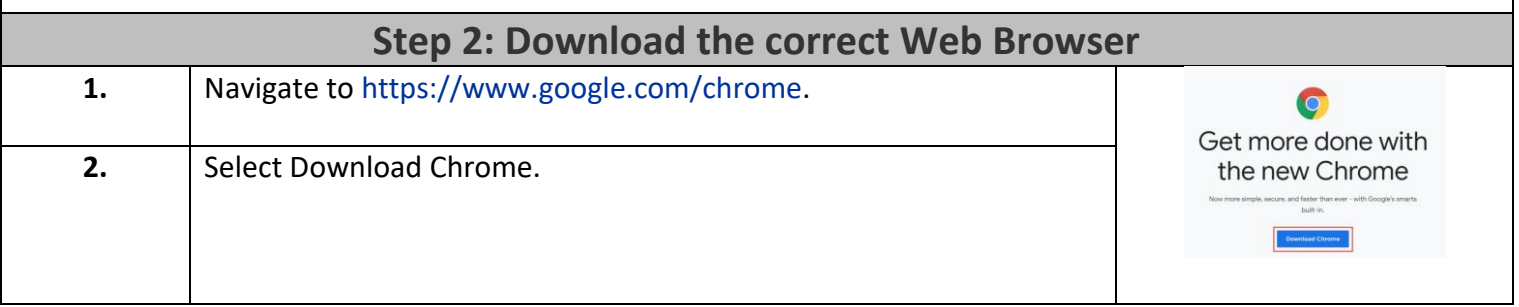

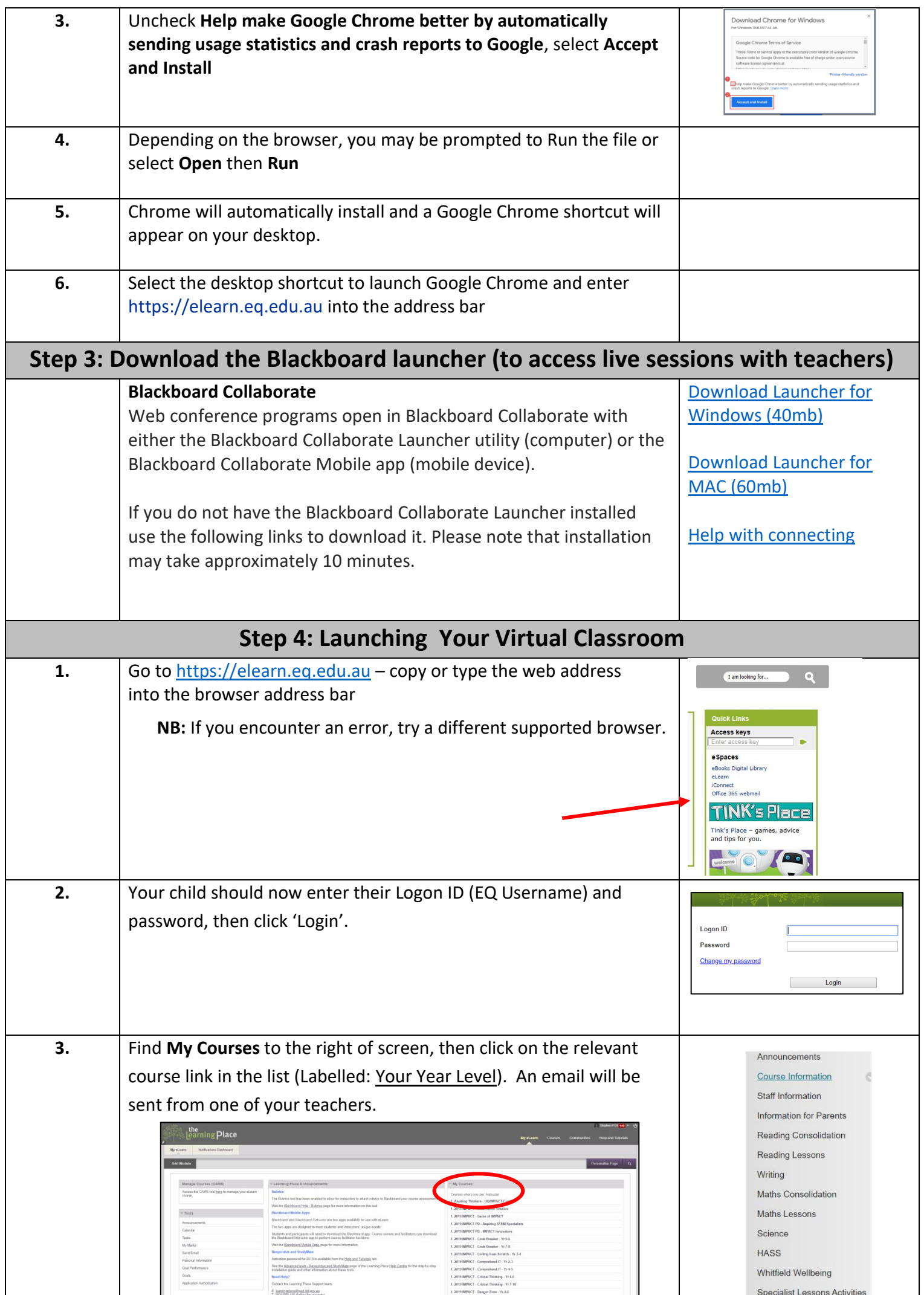

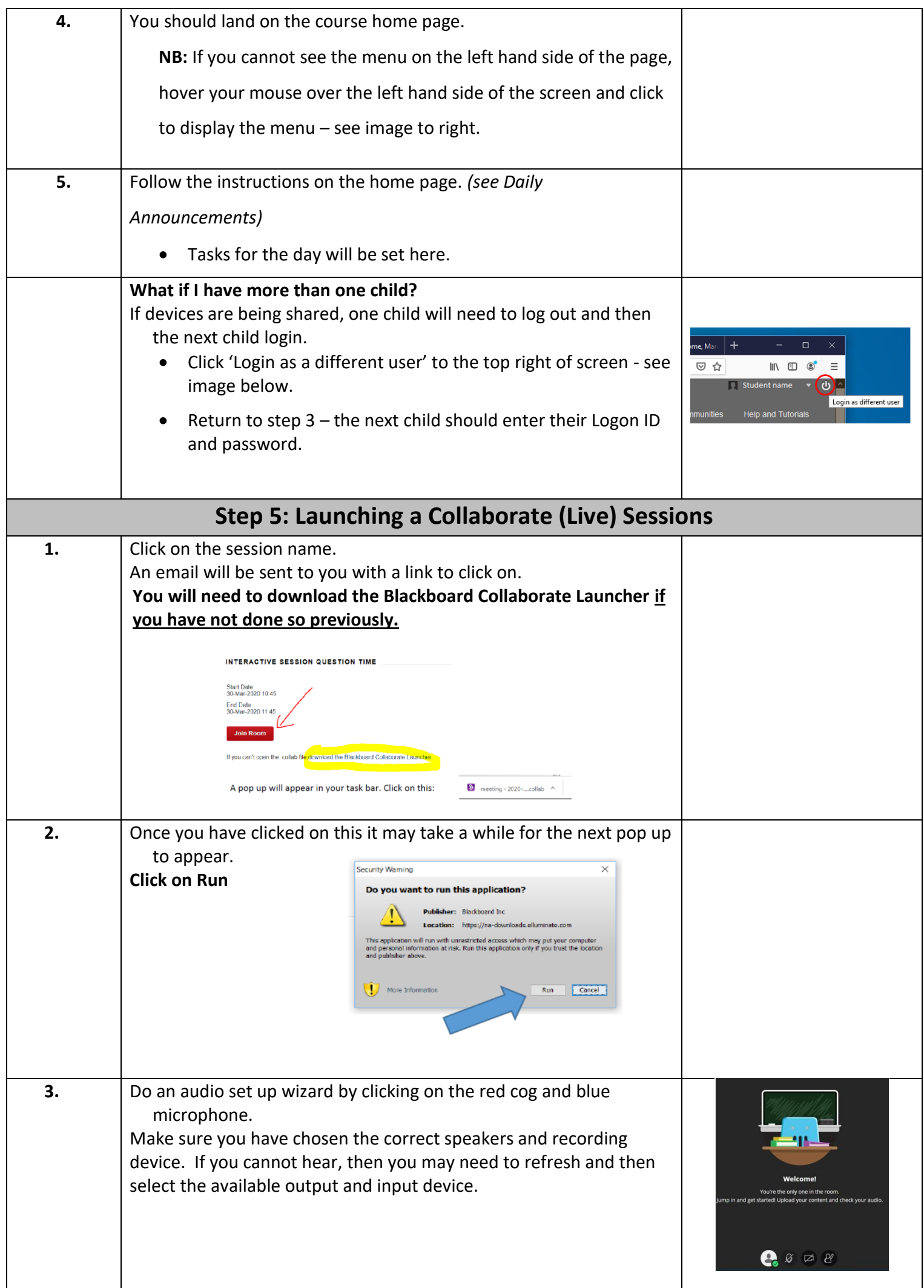

# **Setting up your Device**

## **Step 1: Using the App on a Tablet, iPad or phone - Access eLearn**

## **Blackboard mobile app**

You can Download the Mobile App

[https://help.blackboard.com/Blackboard\\_App](https://help.blackboard.com/Blackboard_App)

The Blackboard mobile app has changed. You can find your Virtual Classroom on your phone (e.g. iPhone) or tablet (e.g. iPad) by downloading the new Blackboard app for free!

Follow these three steps:

- 1. **Download and install** the [Blackboard](https://help.blackboard.com/Blackboard_App/Student) App for Students. You can ask your teacher for help.
- 2. Type in '**Learning Place**' then choose **Learning Place, DoE Qld** from the list.

Enter your **MIS logon ID** and **password**.

# **Step 2: Download the Blackboard launcher (to access live sessions with teachers)**

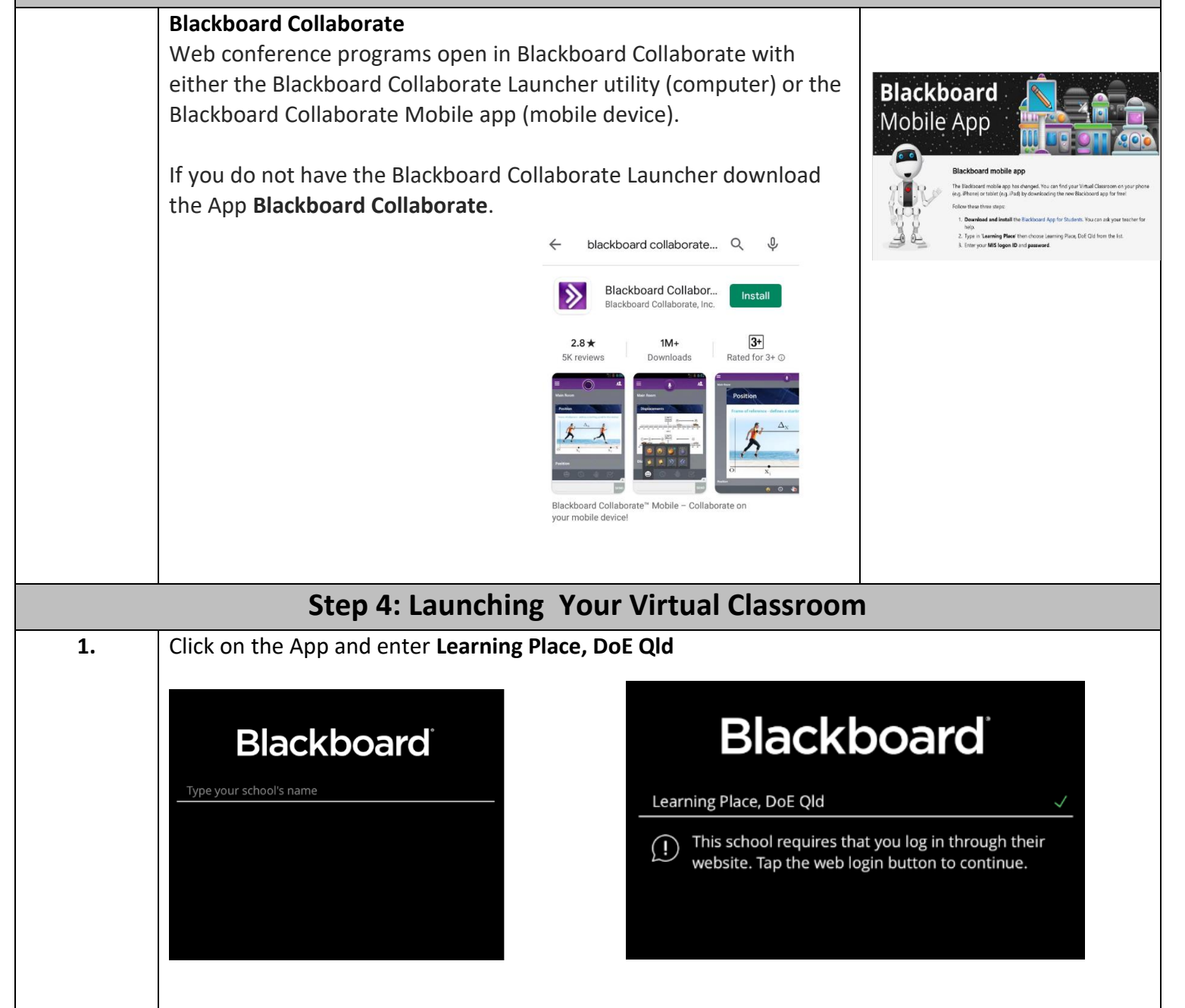

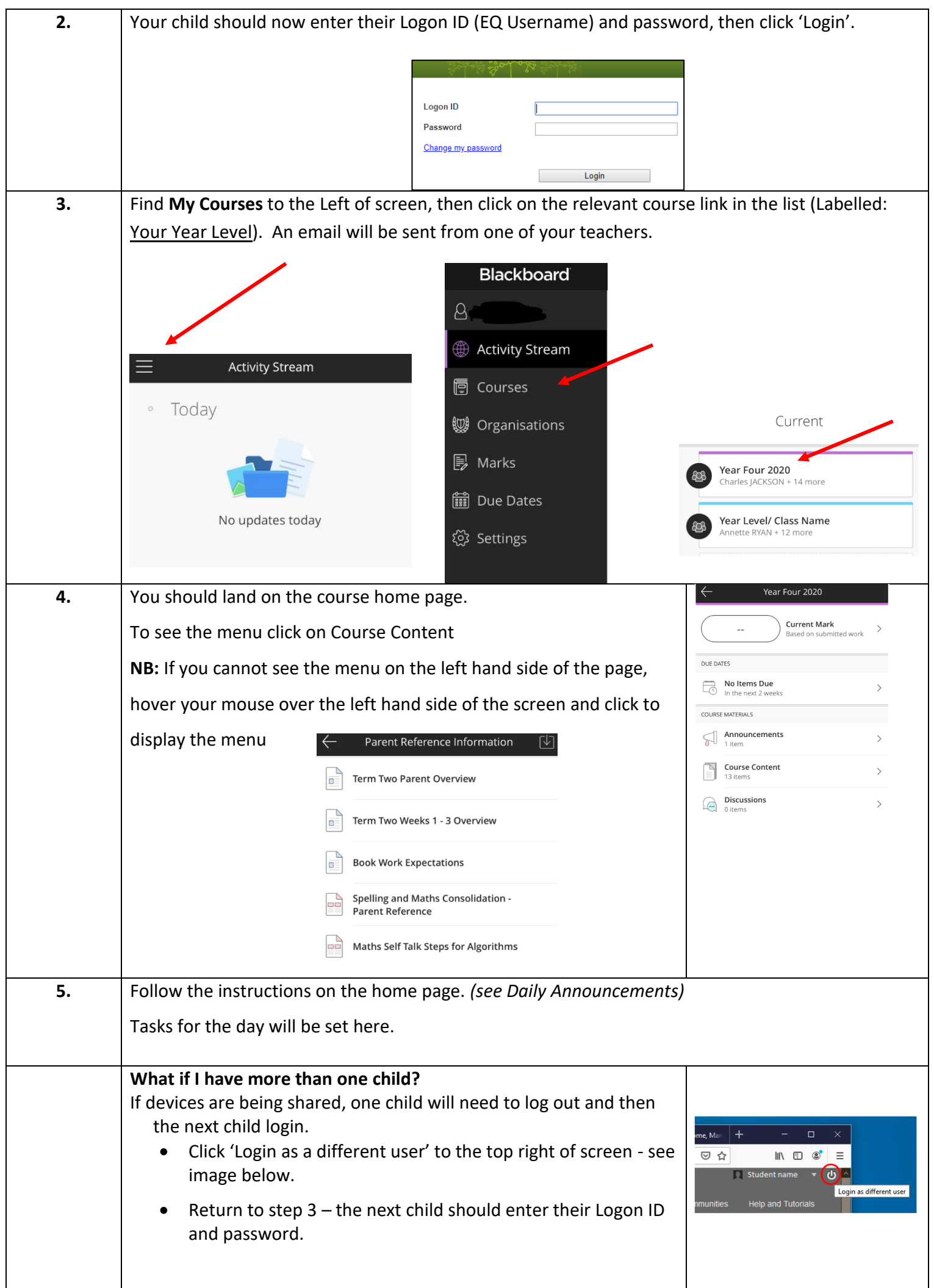

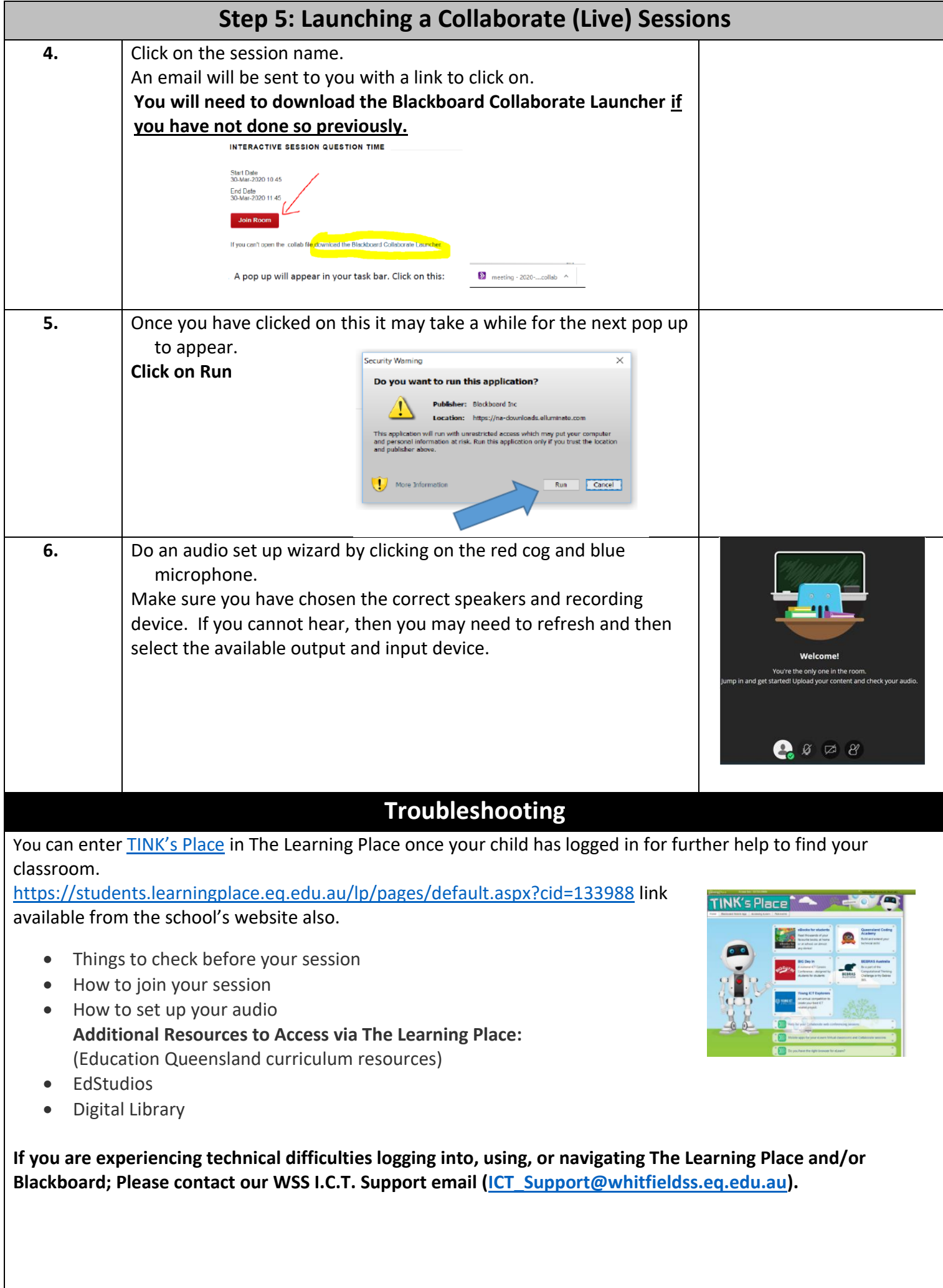

# **Whitfield State School – Teleconferencing How to:**

*To participate in the teleconference call* 

• At the specified time, dial the **1800 931 210** provided to you by the teleconference leader.

For most service providers this is a free call. Please check.

- When prompted, enter the provided 10 digit conference code followed by the **hash (#) key**
- **If prompted please give your name and class**

*Helpful keypad commands for Conference participants* \*0 Operator assistance – conference 00 Operator assistance – individual \*6 Self mute phone line #6 Self unmute phone line

Number for assistance: 1300 132 004

## **Free Ebooks, Audiobooks and Read-along e-books**

Our school has purchased a registration for all of our students, so that they can now access over 40,000 eBooks, audiobooks and read-along eBooks by visiting the **Sora website**, or downloading the free **Sora app** on a mobile device. Search for the school '**Education Queensland'**, and log in using your child's **MIS ID(username**). Enjoy

(Please note, the Sora website is best viewed in the Google Chrome web browser.)

[https://soraapp.com/library/eduqueenslandau](https://soraapp.com/library/eduqueenslandau?fbclid=IwAR30kMLM4Mjdbz7CtN2Xpcik3EBAGlzXjO6_ybunK3t9r05kqfjU_1QSd14)

### **Learning at Home**

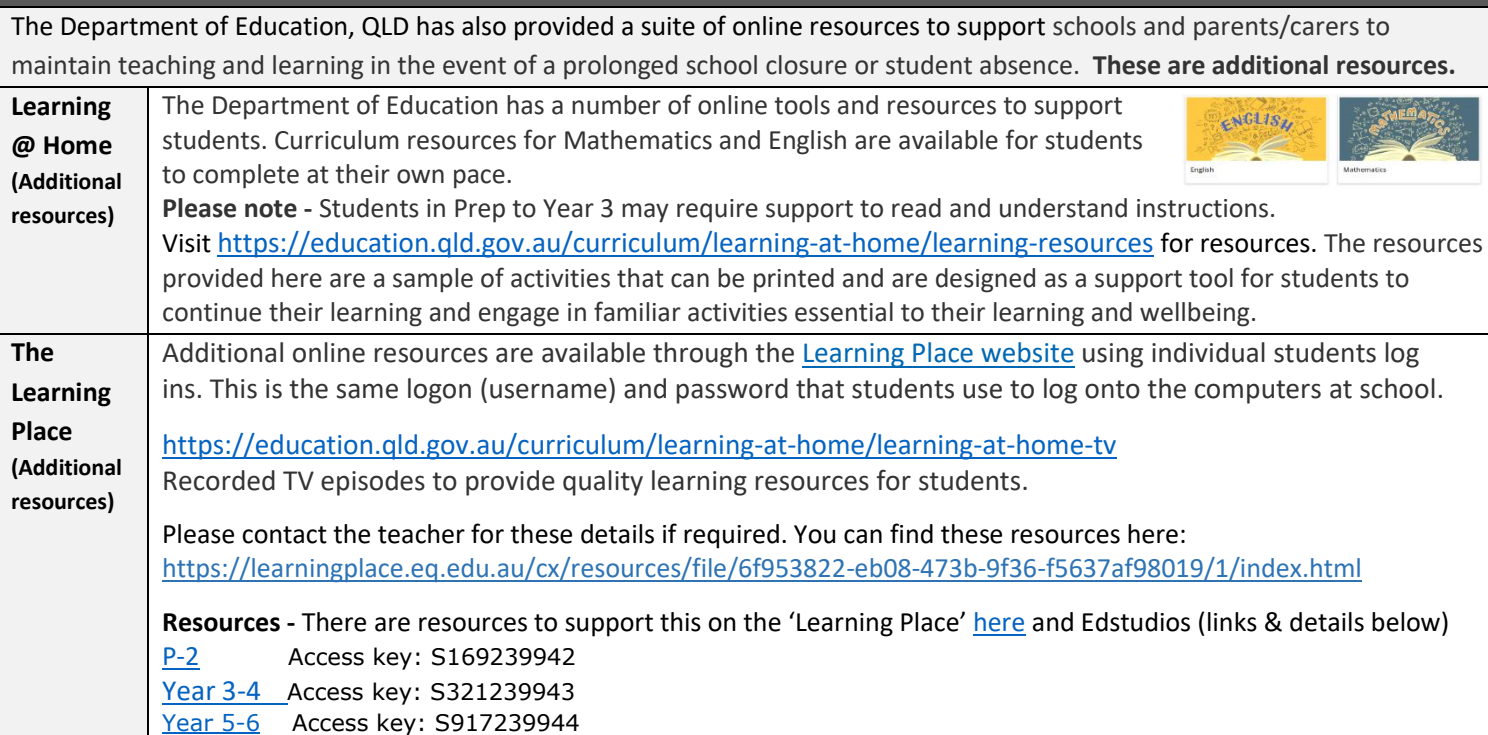

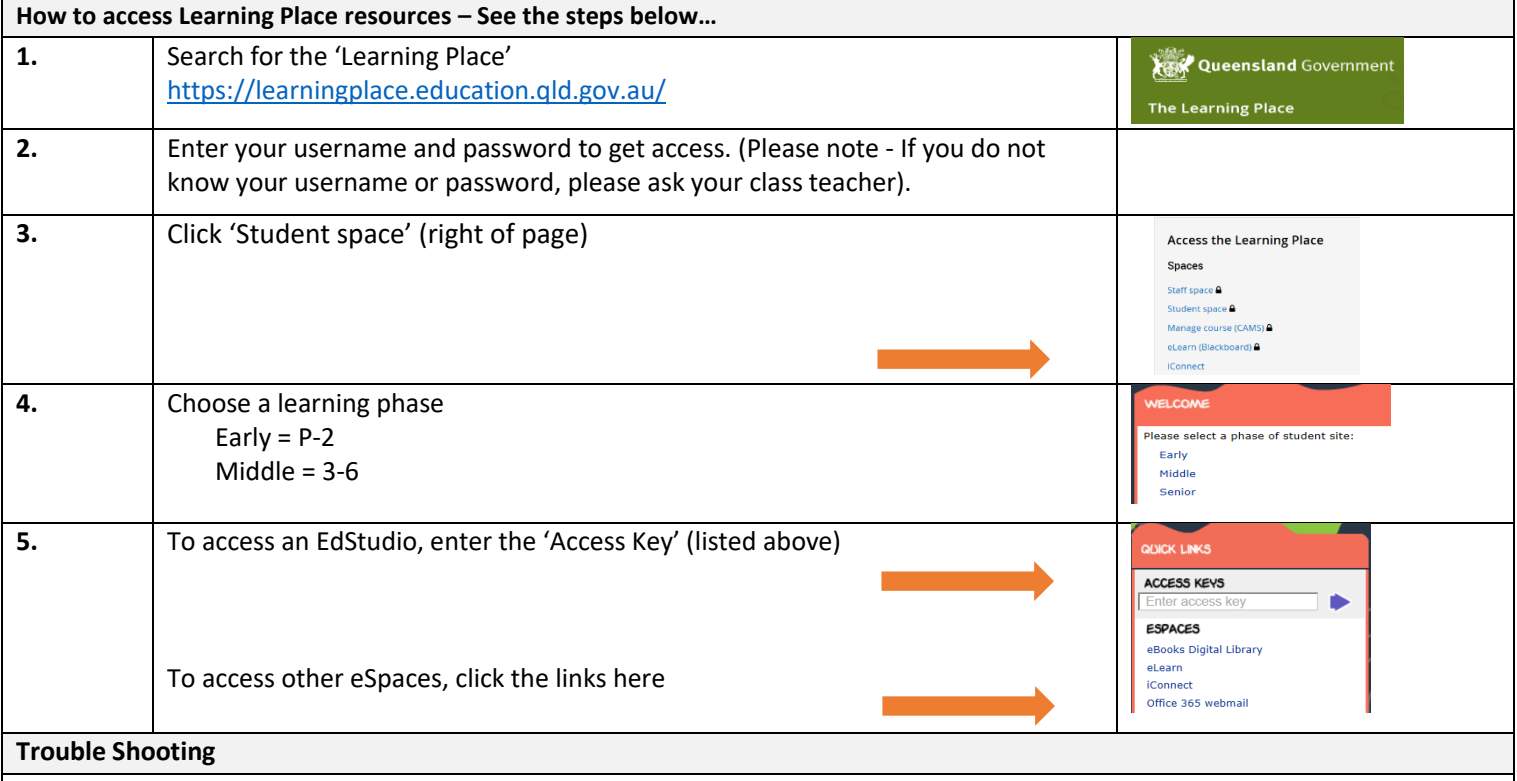

The Learning Place website states …

## **["Departmental websites and applications issues with Chrome v80](https://learningplace.education.qld.gov.au/system-outages-and-maintenance)**

Staff, students and the public using un-managed devices (e.g. non-MOE, BYOx and personal) will have issues accessing some departmental applications and websites using Google Chrome v80. The department is working with Google to resolve these browser issues introduced by the new version upgrade.

Chrome v80 users will not be able to access:

- CAMS
- Learning Place resources (e.g. searching from Staff and Student sites)
- some resource links within eLearn courses and edStudios.

For CAMS, Staff and Student sites links to Learning Place resources, users should continue to use Internet Explorer 11 or Safari on Mac. Access will be available to eLearn using Chrome v80."